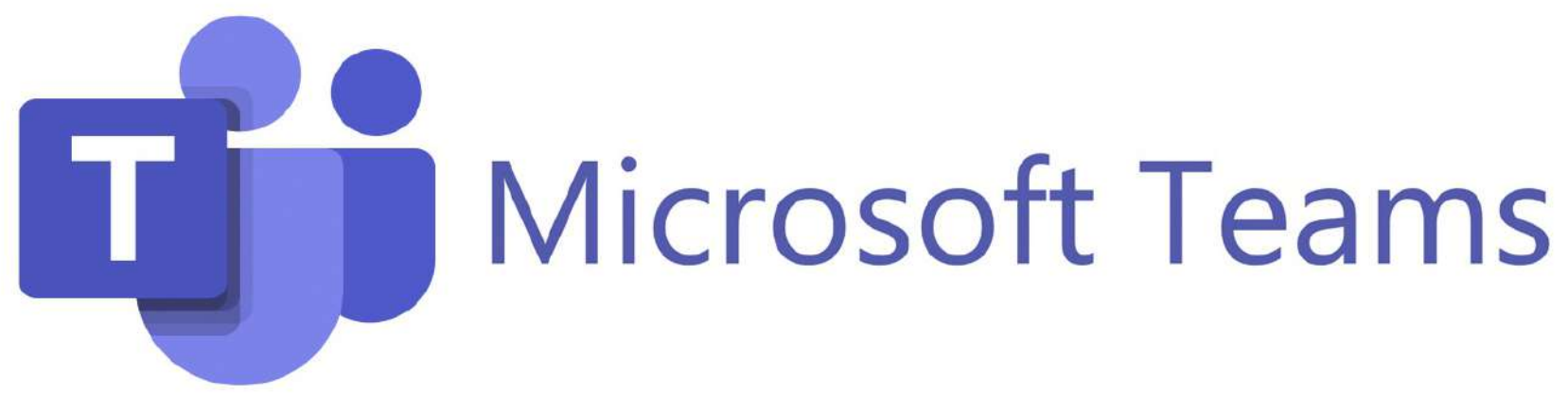

#### Teamsの授業に参加する方法【学生用】

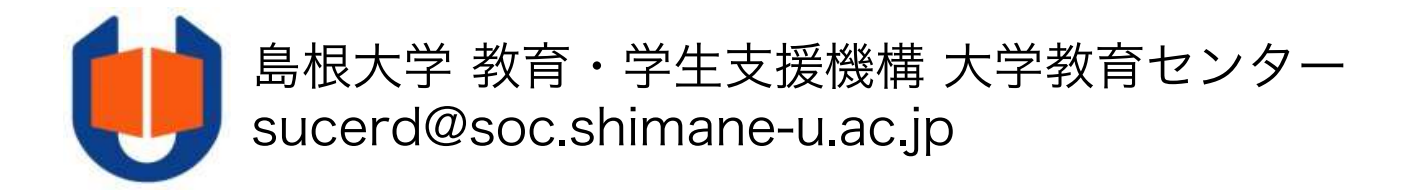

# はじめに

- l この資料では、パソコンでTeamsを用いた授業に参加する方法を記します (スマートフォンやタブレットでもアクセスできます)。
- 自分が参加しようとする授業がどのような方法でおこなわれるのかは、シ ラバスに記載されています。必ず確認して下さい。
- l この資料では基本的事項のみ説明します。より詳しい使い方は、Microsoft の公式マニュアルを参照して下さい。
	- ・Teams クイックガイド (PDF: 12.6 MB) [https://aka.ms/TeamsQG\\_Japan](https://aka.ms/TeamsQG_Japanese)ese
	- ・Teams 使い方マニュアル PC編 (PDF: 21.9 MB) [https://aka.ms/TeamsManual\\_PC\\_Japan](https://aka.ms/TeamsManual_PC_Japanese)ese
	- ・Teams 使い方マニュアル モバイル編 (PDF: 7.87 MB) [https://aka.ms/TeamsManual\\_Mobile\\_Japan](https://aka.ms/TeamsManual_Mobile_Japanese)ese
	- ・Teams 使い方ビデオ (クイックガイドと対応する64本シリーズ) [https://aka.ms/TeamsVideo\\_Japan](https://aka.ms/TeamsVideo_Japanese)ese
- l 「総合情報処理センター」のウェブサイトで、Microsoft 365を使用する 場合の初回設定方法などを確認しておいて下さい。 [https://www.g-ipc.shimane-u.ac.jp/service/office3](https://www.g-ipc.shimane-u.ac.jp/service/office365/)65/

## ①アプリをダウンロード・インストールする

https://www.microsoft.com/ja-jp/microsoft-teams/download-app 下のURL、もしくはQRコードからTeamsアプリをダウンロードします。

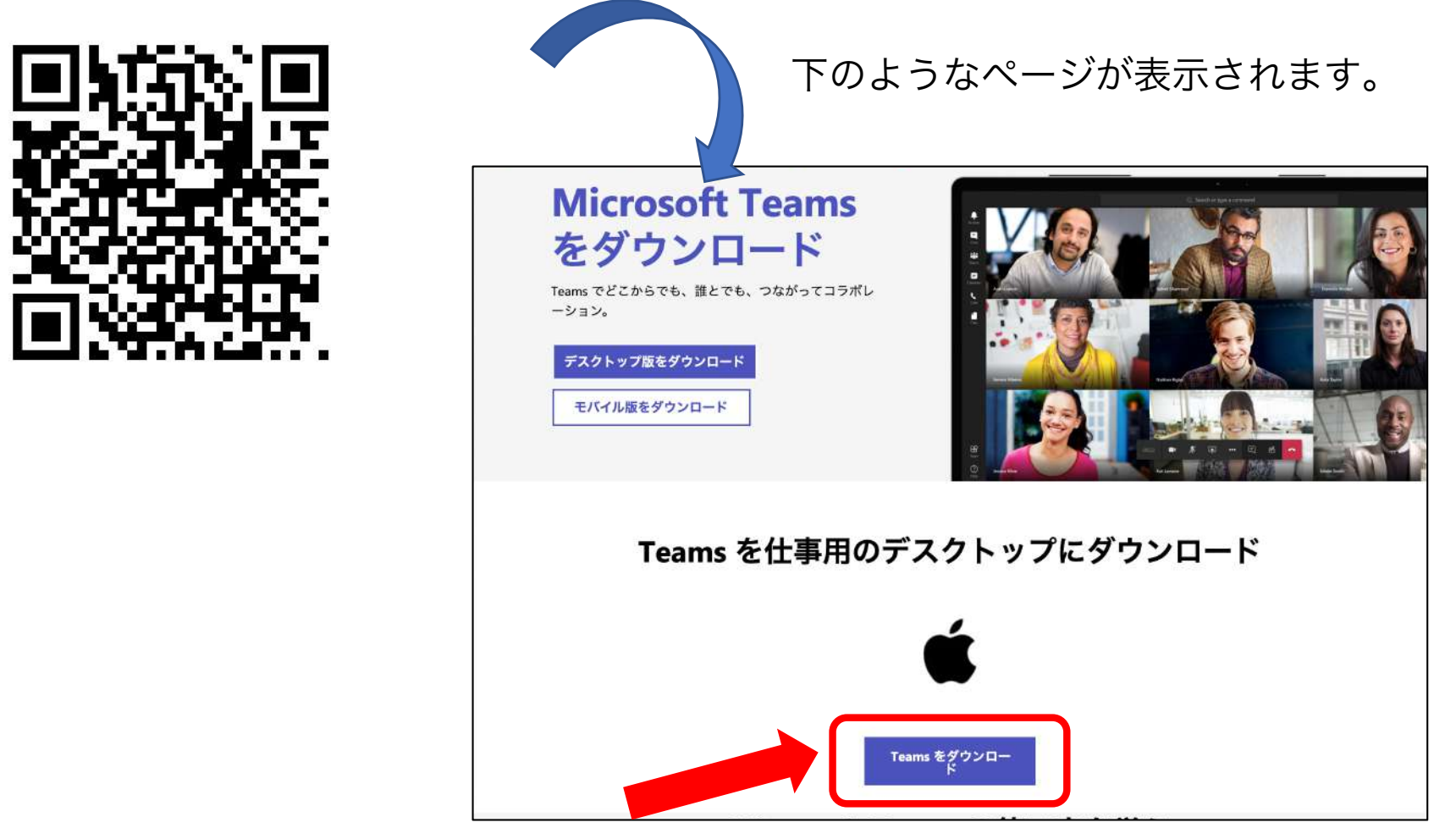

「Teamsをダウンロード」ボタンを押して下さい。 ダウンロード完了後、ファイルを実行して、コンピュータにアプリをインストールします。

### ②Teamsを起動してサインインする

インストールが終わったらTeamsのアプリを起動します。

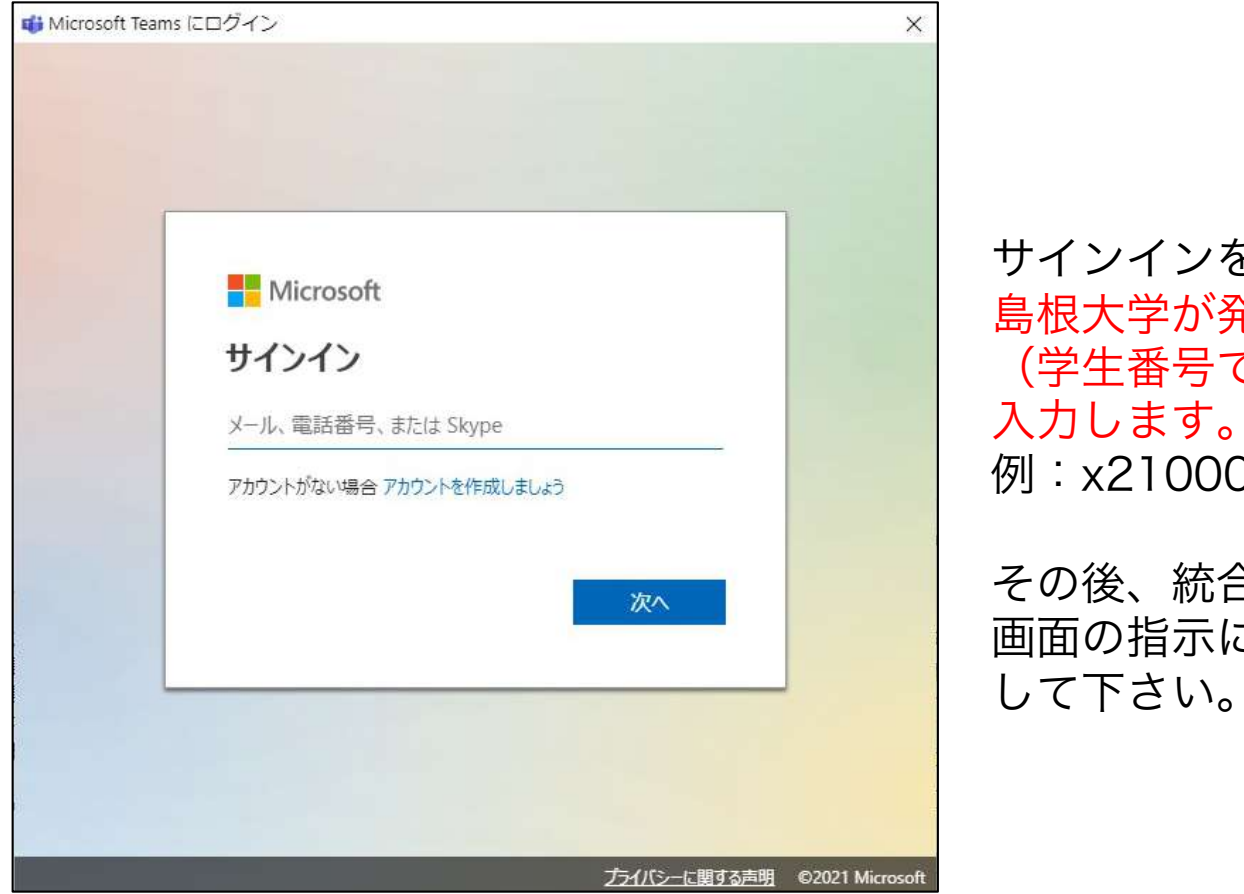

※画面は上と異なるかもしれません

サインインを求められますので、 島根大学が発行するメールアドレス (学生番号で始まるメールアドレス)を 例: x210000@\*\*\*\*.shimane-u.ac.jp

その後、統合認証のパスワードを入力し、 画面の指示に従ってTeamsにサインイン

③授業のチームに参加する

Teamsにサインインし、「チーム」タブを選択すると下のような画面が表示されます。 ※画面の例は、すでにいくつもチームに参加している状態です。

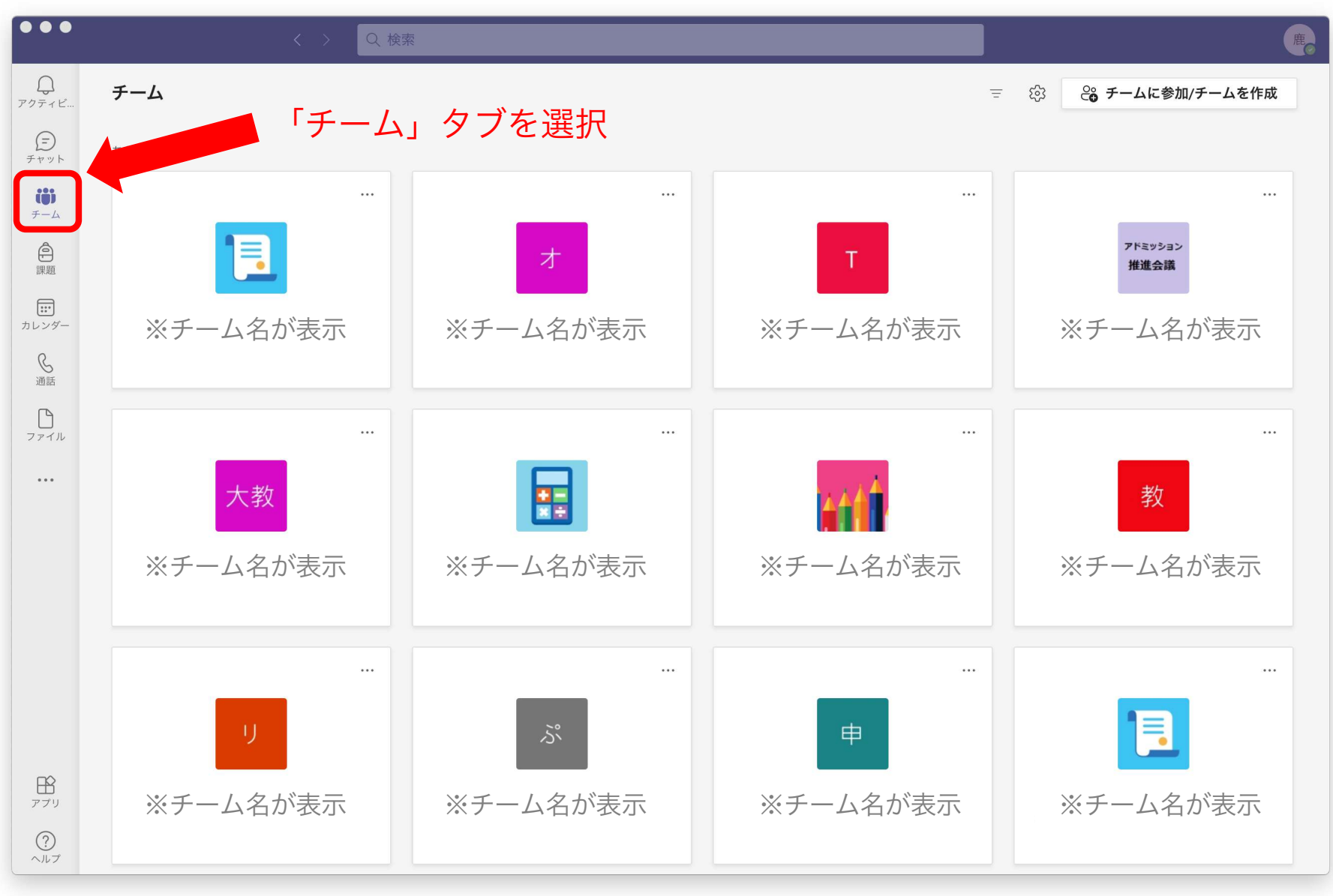

### ③授業のチームに自分で参加する(コードで参加する)

画面右上の「チームに参加/チームを作成」を選択します。

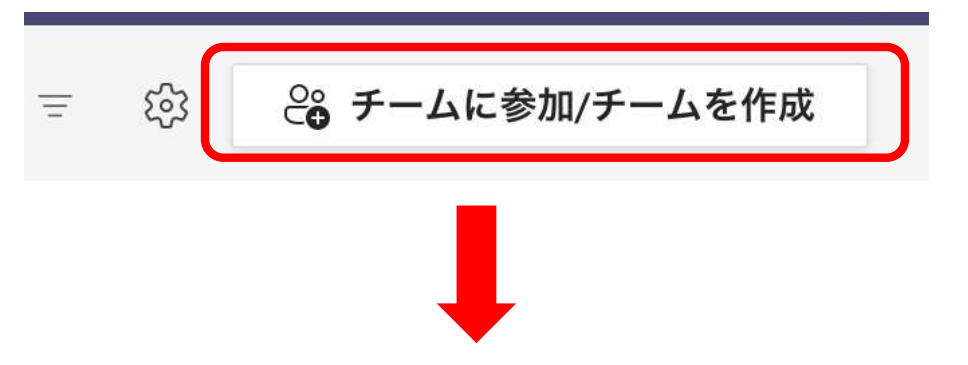

シラバスや授業で伝えられたコードを使ってチームに登録します。

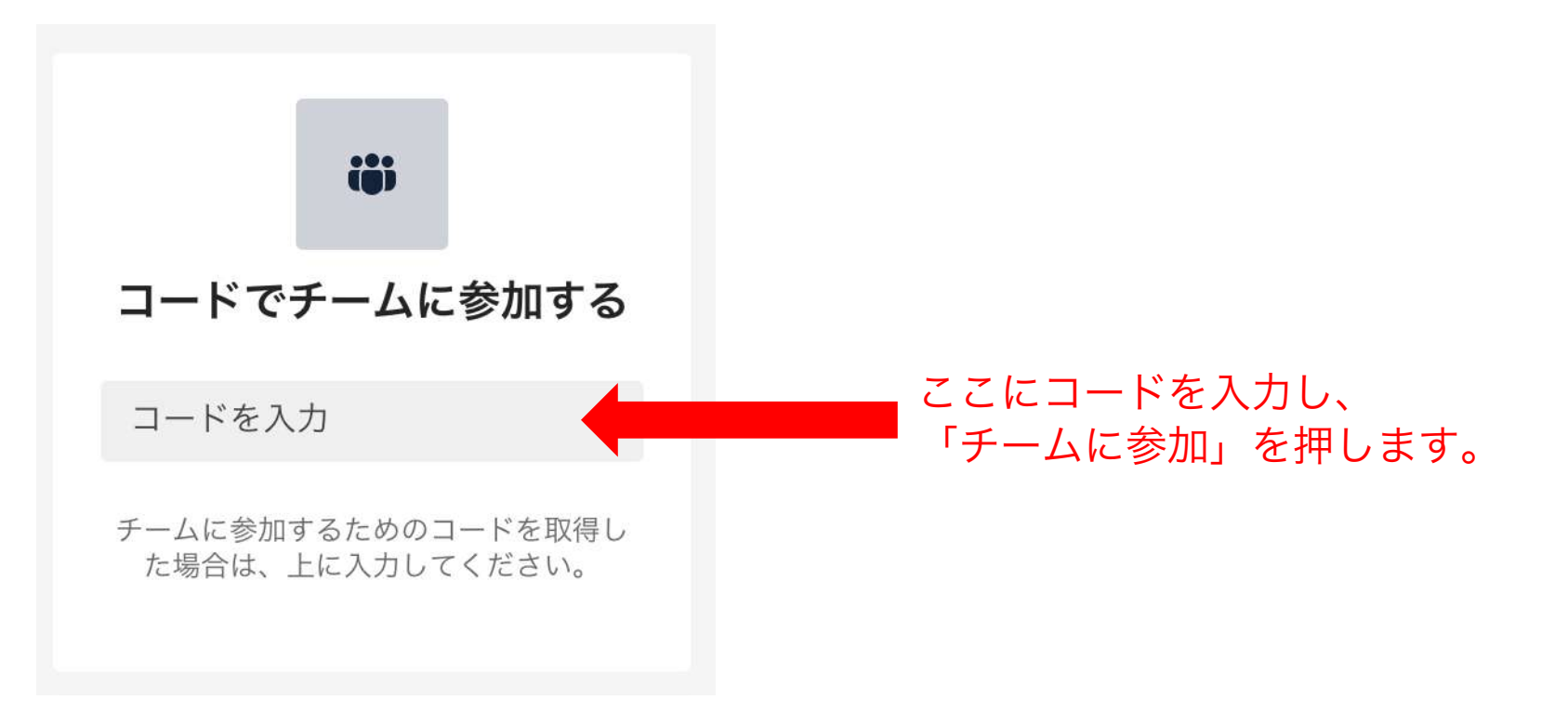

#### ※教員があなたをチームに登録した場合

授業によっては、教員があなたを登録していることもあります(コードを使って参加する 必要はありません)。その場合は「チーム」タブに授業が表示されています。

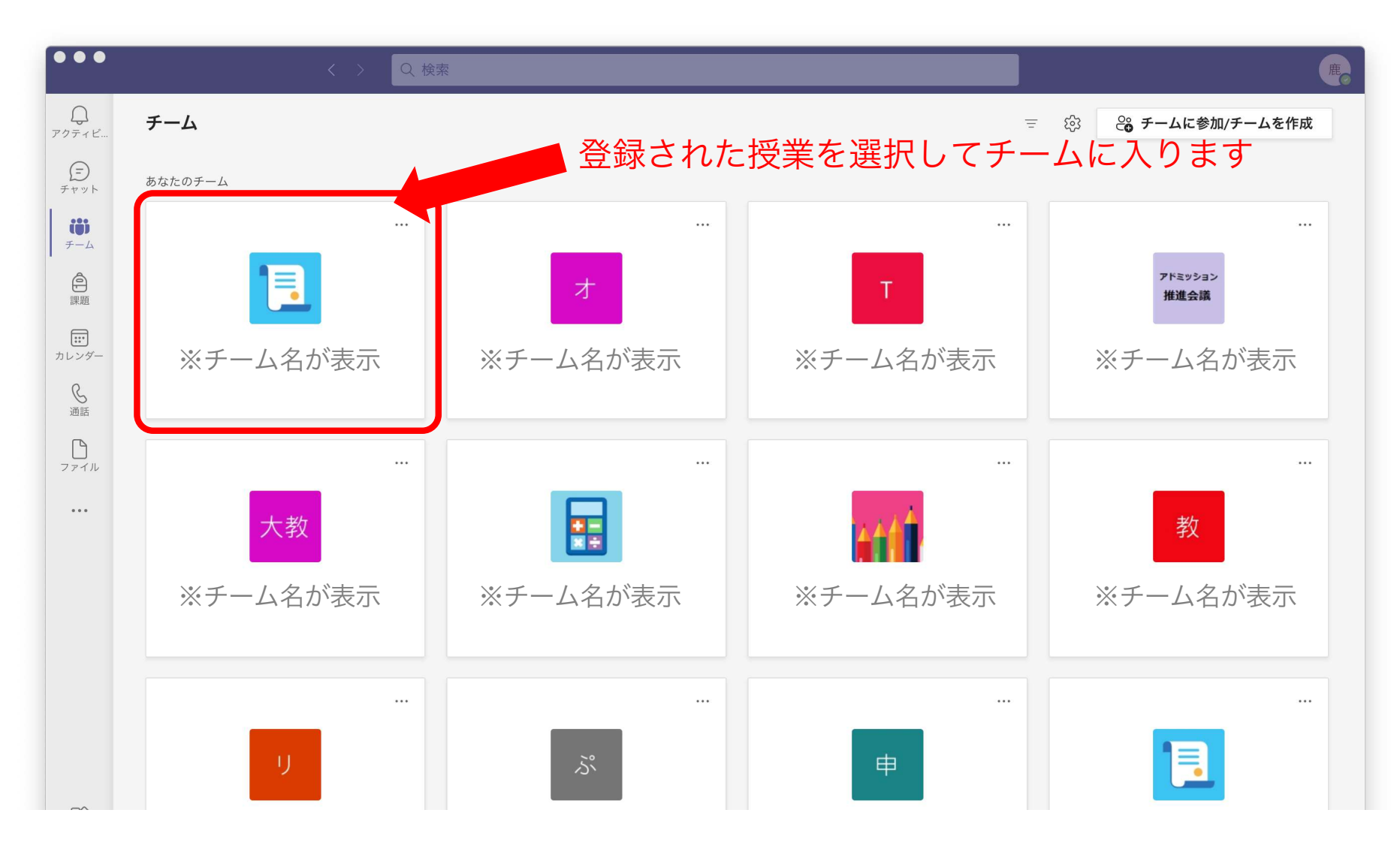